録画機の設定から Alexa の機能を有効にする

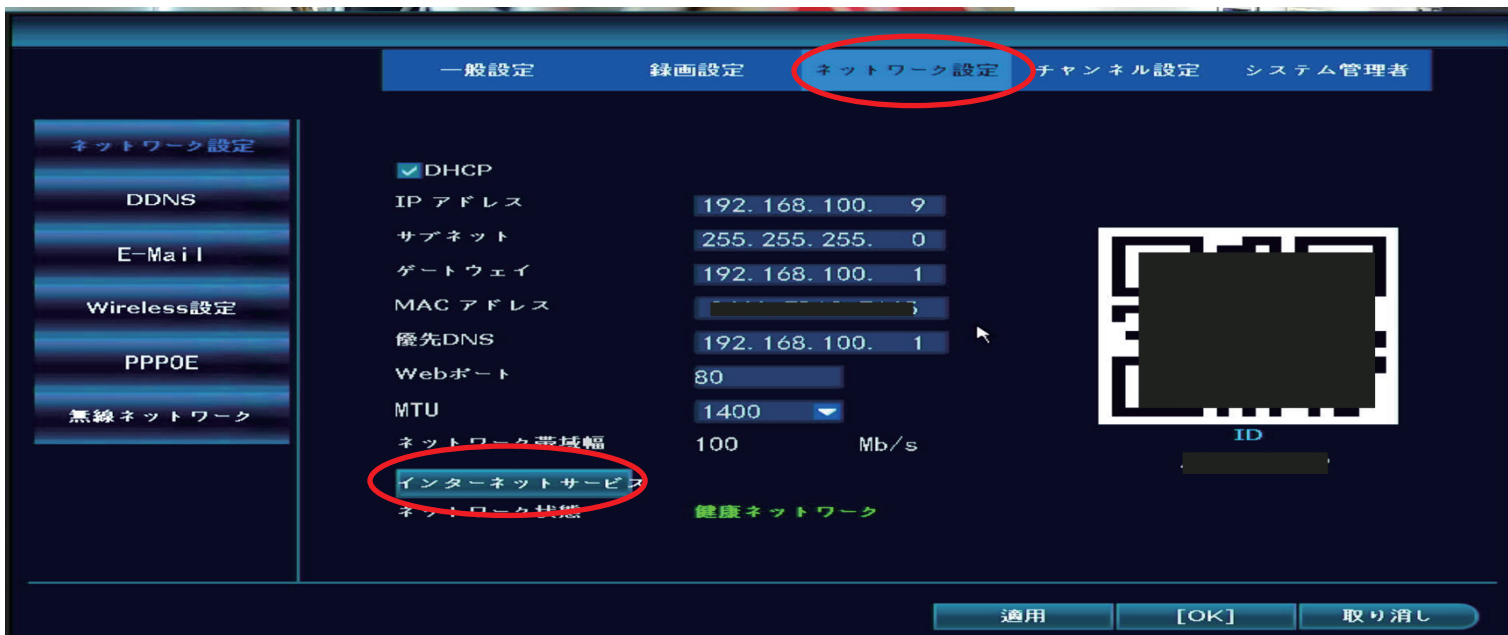

分割画面よりマウス右クリック➡システム設定を左クリック➡ネットワーク設定を 左クリックしますと上記の画面になります

「インターネットサービス」を左クリックしますと下記の画面が表示されます

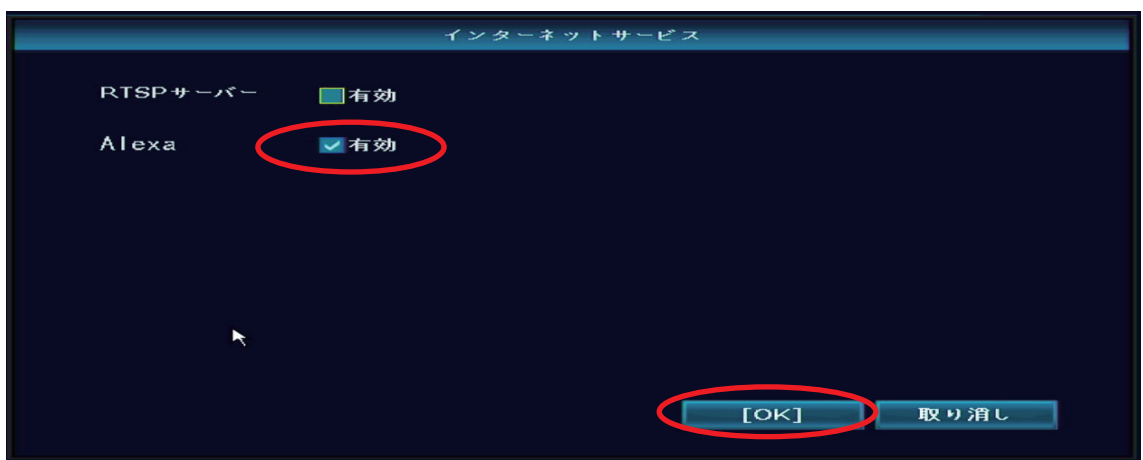

Alexa の項目へチェックを入れ有効になれば OK を左クリックします 「ネットワーク設定」の画面に戻りましたら右下の「適用」を左クリックで 録画機の設定は完了です

①Amazon Alexa をダウンロードし起動する

アプリを初めて起動する場合は初期設定画面が表示されます 手順に沿って設定を完了させてください ※下記画面は初期設定後の画面になります

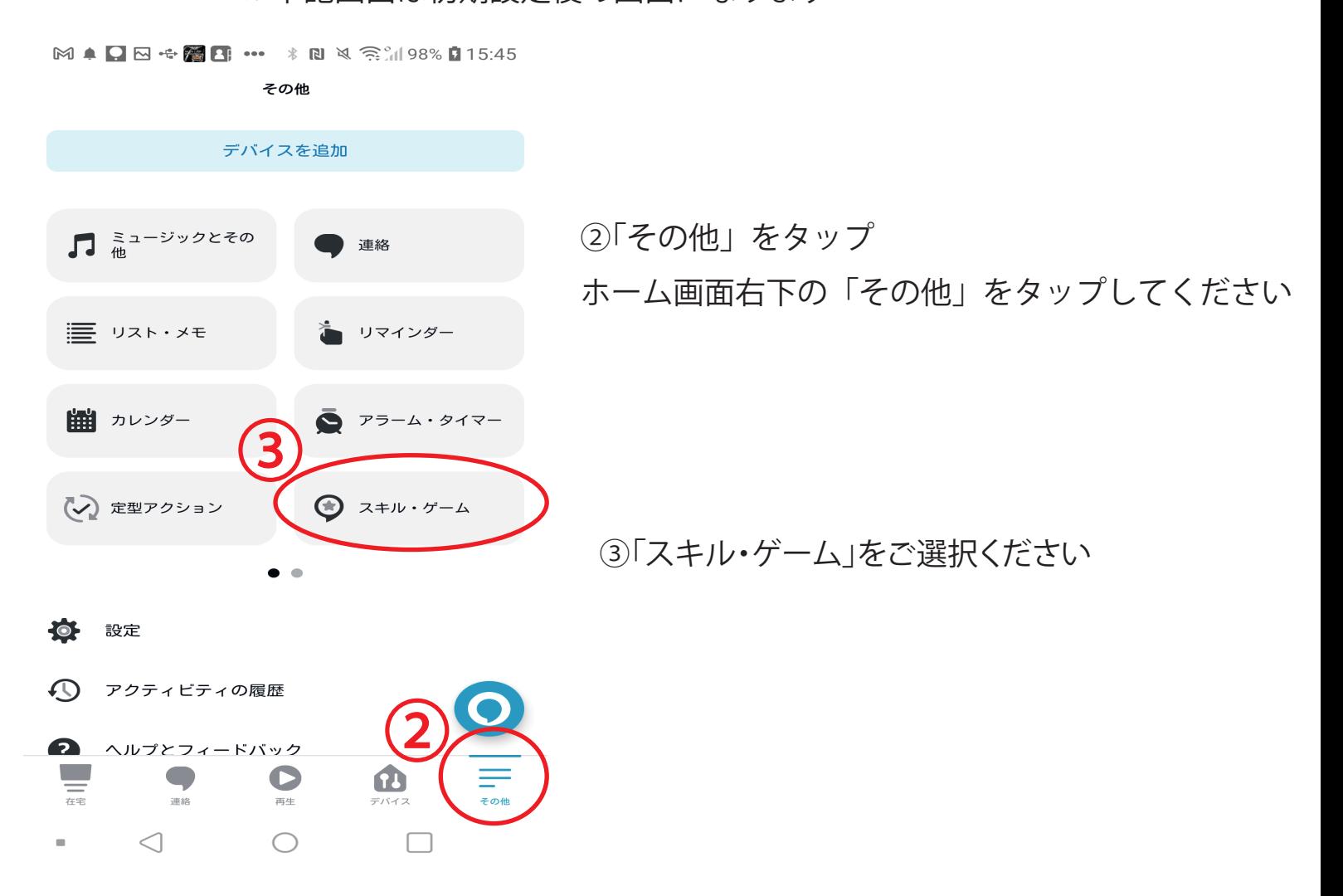

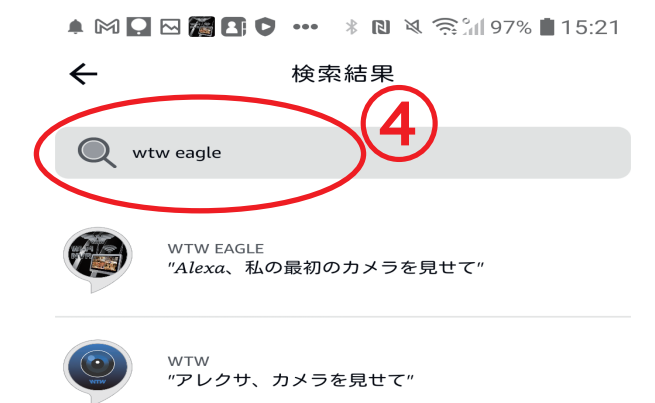

④検索欄へ「wtw eagle」を入力して検索

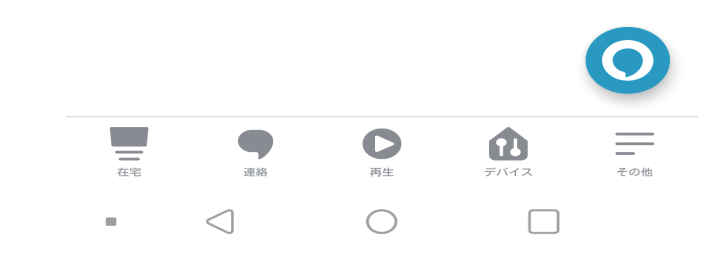

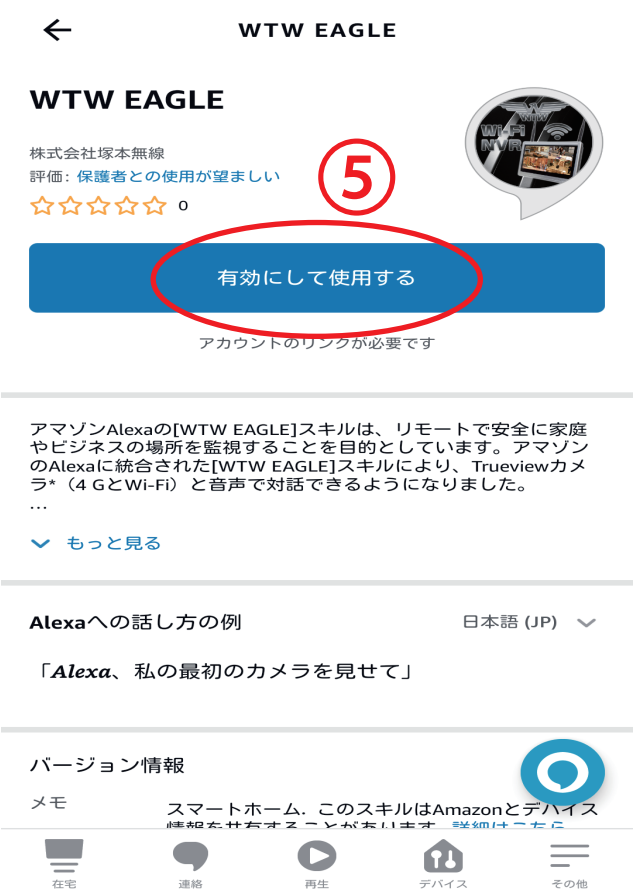

 $\bigcirc$ 

 $\triangleleft$ 

 $\begin{array}{c} \begin{array}{c} \begin{array}{c} \end{array} \end{array} \end{array}$ 

⑤「有効にして使用する」をタップ

その他

 $\Box$ 

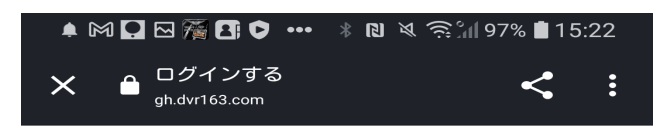

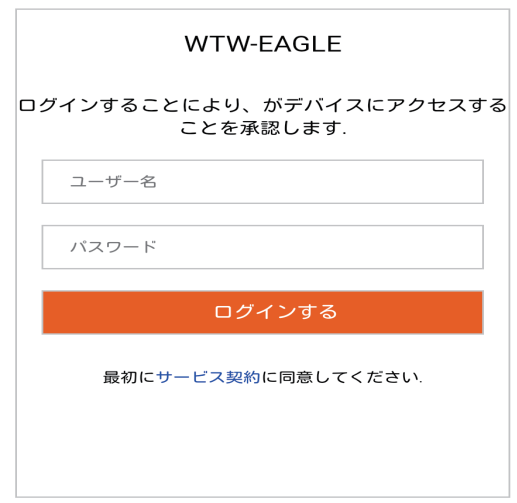

## ⑥wtw eagleアプリで作成したアカウント情報を 「ユーザー名」と「パスワード」へ入力してログインします

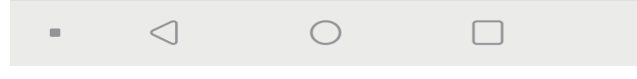

以上でAlexaの接続が完了致します